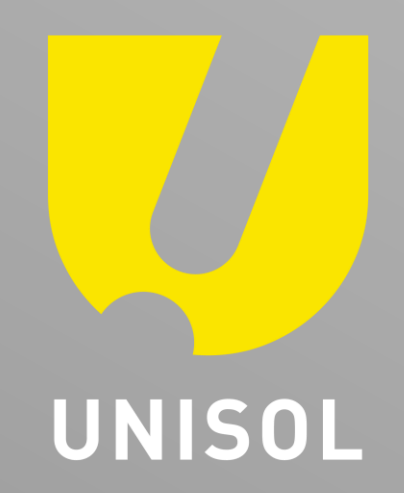

## **OSDメッセージの削除マニュアル**

## 株式会社セキュリティデザイン

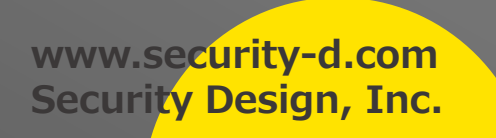

**OSDメッセージの削除**

## 1. Webブラウザでレコーダーもしくはカメラにアクセスします 2. ユーザー名とパスワードを入力し、ログインをクリックします 3. 上部メニューにある「環境設定」をクリックします

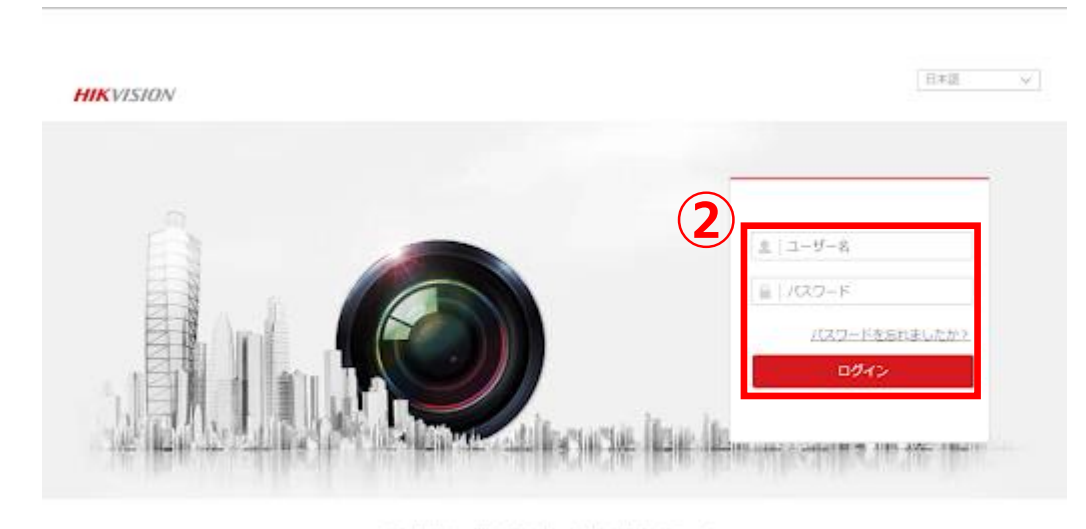

(62021 Hillyowen Digital Technology Co., Ltd. All Rights Reserved

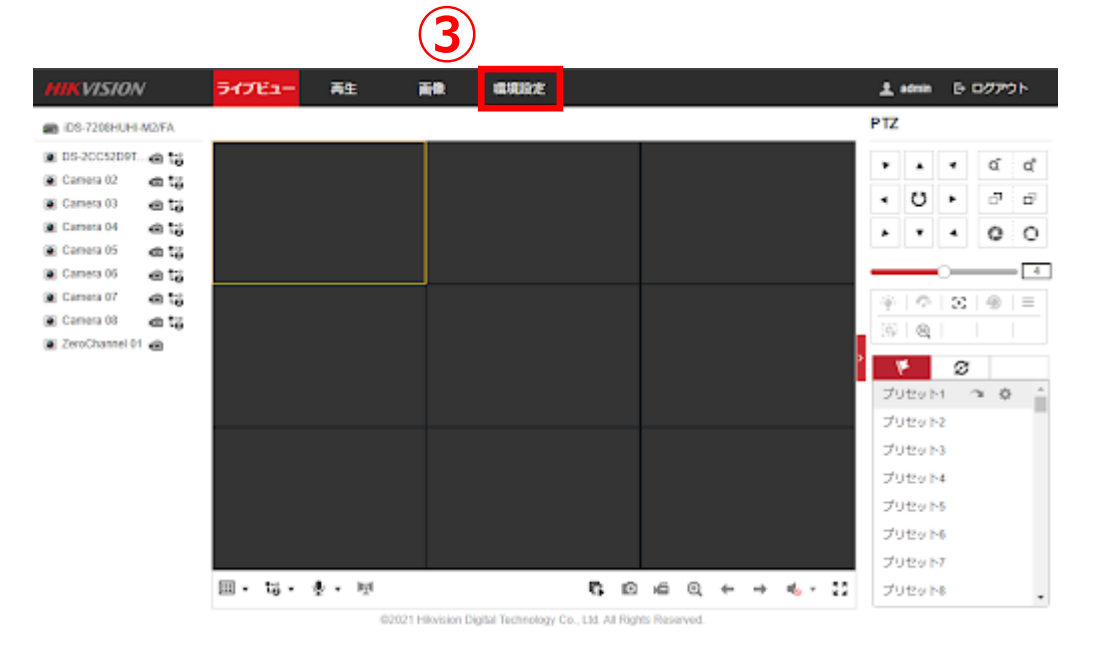

セキュリティデザイン

## **OSDメッセージの削除**

- 4. 「画像」→「OSD設定」を選択します
- 5. 該当のカメラをプルダウンから選択します
- 6. 「テキストのオーバーレイ」のチェックを外します
- 7. 「保存」をクリックします

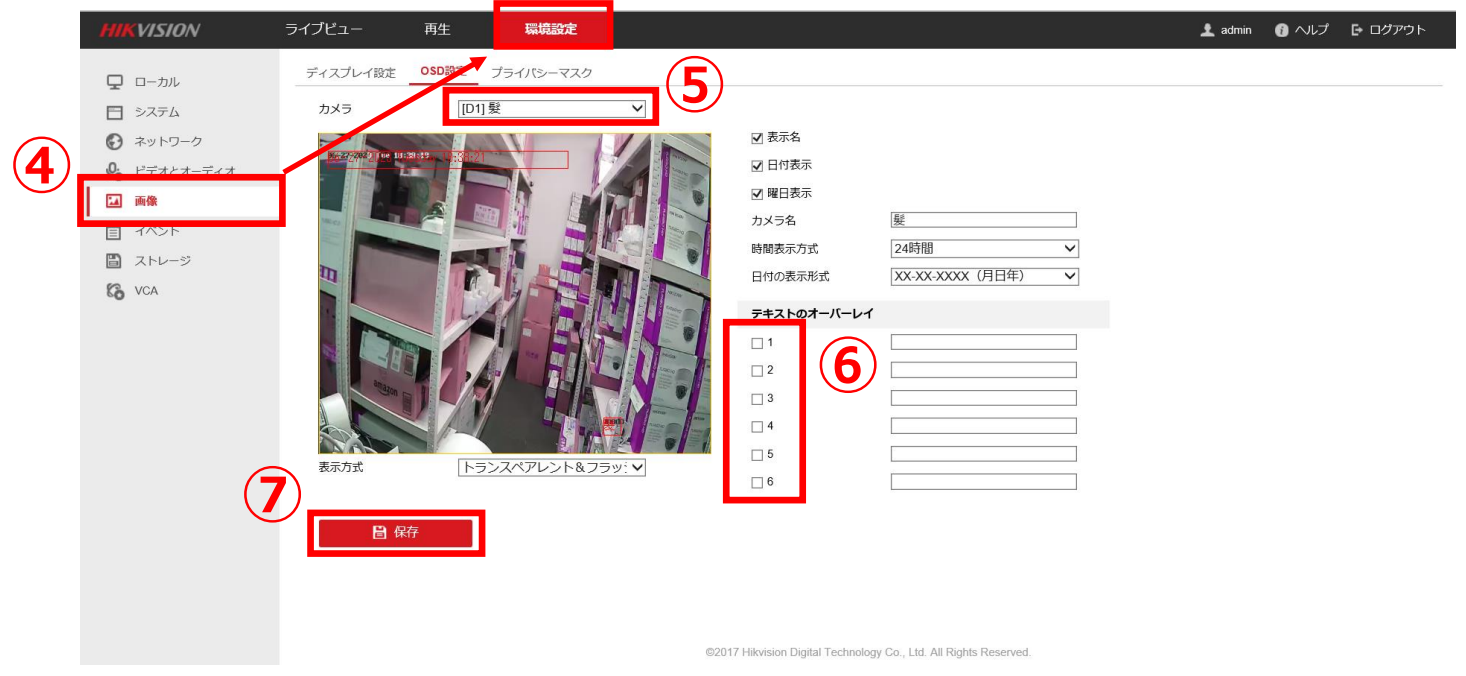

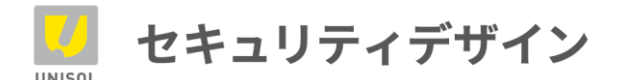

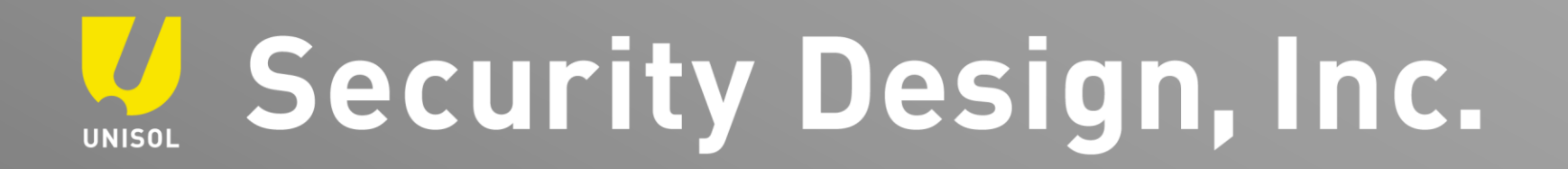

**「その手があったか」を、 次々と。**